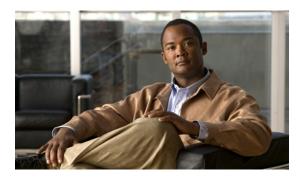

# **Configuring Port Profiles**

This chapter includes the following sections:

- Port Profiles, page 1
- Port Profile Clients, page 2
- Creating a Port Profile, page 2
- Modifying the VLANs in a Port Profile, page 3
- Changing the Native VLAN for a Port Profile, page 4
- Adding a VLAN to a Port Profile, page 4
- Removing a VLAN from a Port Profile, page 4
- Deleting a Port Profile, page 5
- Creating a Profile Client, page 5
- Modifying a Profile Client, page 6
- Deleting a Profile Client, page 6

### **Port Profiles**

Port profiles contain the properties and settings used to configure virtual interfaces in Cisco UCS for VN-Link in hardware. The port profiles are created and administered in Cisco UCS Manager. There is no clear visibility into the properties of a port profile from VMware vCenter.

In VMware vCenter, a port profile is represented as a port group. Cisco UCS Manager pushes the port profile names to vCenter, which displays the names as port groups. None of the specific networking properties or settings in the port profile are visible in VMware vCenter.

After a port profile is created, assigned to, and actively used by one or more DVSes, any changes made to the networking properties of the port profile in Cisco UCS Manager are immediately applied to those DVSes.

You must configure at least one port profile client for a port profile, if you want Cisco UCS Manager to push the port profile to VMware vCenter.

### **Port Profile Clients**

The port profile client determines the DVSes to which a port profile is applied. By default, the port profile client specifies that the associated port profile applies to all DVSes in the vCenter. However, you can configure the client to apply the port profile to all DVSes in a specific datacenter or datacenter folder, or only to one DVS.

# **Creating a Port Profile**

- **Step 1** In the **Navigation** pane, click the **VM** tab.
- Step 2 On the VM tab, expand All ➤ VMWare.
- Step 3 Right-click the Port Profiles node and choose Create Port Profile.
- **Step 4** In the Create Port Profile dialog box, complete the following fields:

| Name                                     | Description                                                                                                    |
|------------------------------------------|----------------------------------------------------------------------------------------------------|
| Name field                               | The user-defined name for the port profile.                                                                                                    |
|                                          | This name can be between 1 and 31 alphanumeric characters. You cannot use spaces or any special characters, and you cannot change this name after the object has been saved.                                                                                                    |
| <b>Description</b> field                 | The user-defined description for the port profile.                                                                                                    |
|                                          | Enter up to 256 characters. You can use any characters or spaces except ^ (carat), \ (backslash), > (greater than), < (less than), ' (single quote), ' (double quote), ` (accent mark).                                                                                                    |
| QoS Policy drop-down list                | The quality of service policy associated with this port profile.                                                                                                    |
| Network Control Policy<br>drop-down list | The network control policy associated with this port profile.                                                                                                    |
| Max Ports field                          | The maximum number of ports that can be associated with this port profile. The default is 64 ports.                                                                                                    |
|                                          | The maximum number of ports that can be associated with a single distributed virtual switch (DVS) is 4096. If the DVS has only one associated port profile, that port profile can be configured with up to 4096 ports. However, if the DVS has more than one associated port profile, the total number of ports associated with all of those port profiles combined cannot exceed 4096. |
| Host Network IO Performance field        | This can be:                                                                                                    |
|                                          | • None                                                                                                    |
|                                          | • High Performance                                                                                                    |

| Name                     | Description                                      |
|--------------------------|--------------------------------------------------|
| Pin Group drop-down list | The pin group associated with this port profile. |

### **Step 5** In the VLANs area, complete the following fields:

| Name               | Description                                                                              |
|--------------------|------------------------------------------------------------------------------------------|
| Select column      | Check the check box in this column for each VLAN you want to use.                        |
| Name column        | The name of the VLAN.                                                                    |
| Native VLAN column | To designate one of the VLANs as the native VLAN, click the radio button in this column. |

### Step 6 Click Finish.

# **Modifying the VLANs in a Port Profile**

### **Procedure**

- **Step 1** In the **Navigation** pane, click the **VM** tab.
- Step 2 On the VM tab, expand All ➤ VMWare ➤ Port Profiles.
- Step 3 Right-click the port profile for which you want to modify the VLANs and choose Modify VLANs.
- **Step 4** In the **Modify VLANs** dialog box, change one or more of the following:

| Name               | Description                                                                              |
|--------------------|------------------------------------------------------------------------------------------|
| Select column      | Check the check box in this column for each VLAN you want to use.                        |
| Name column        | The name of the VLAN.                                                                    |
| Native VLAN column | To designate one of the VLANs as the native VLAN, click the radio button in this column. |
| Create VLAN link   | Click this link if you want to create a VLAN.                                            |

### Step 5 Click OK.

# Changing the Native VLAN for a Port Profile

#### **Procedure**

- **Step 1** In the **Navigation** pane, click the **VM** tab.
- Step 2 On the VM tab, expand All ➤ VMWare ➤ Port Profiles.
- Step 3 Right-click the port profile for which you want to change the native VLAN and choose Modify VLANs.
- **Step 4** In the **Modify VLANs** dialog box, do the following:
  - a) In the **Native VLAN** column, click the radio button in the row for the VLAN that you want to become the native VLAN.
  - b) Click OK.

# Adding a VLAN to a Port Profile

#### **Procedure**

- **Step 1** In the **Navigation** pane, click the **VM** tab.
- Step 2 On the VM tab, expand All ➤ VMWare ➤ Port Profiles.
- **Step 3** Right-click the port profile to which you want to add a VLAN and choose **Modify VLANs**.
- **Step 4** In the **Modify VLANs** dialog box, do the following:
  - a) In the **Select** column, check the check box in the row for the VLAN that you want to add to the port profile.
  - b) (Optional) If you want this VLAN to be the native VLAN, click the radio button in the Native VLAN column.
  - c) Click OK.

# Removing a VLAN from a Port Profile

- **Step 1** In the **Navigation** pane, click the **VM** tab.
- Step 2 On the VM tab, expand All ➤ VMWare ➤ Port Profiles.
- **Step 3** Right-click the port profile from which you want to remove a VLAN and choose **Modify VLANs**.
- **Step 4** In the **Modify VLANs** dialog box, do the following:
  - a) In the **Select** column, uncheck the check box in the row for the VLAN that you want to remove from the port profile.

- b) (Optional) If the VLAN was the native VLAN, click the radio button in the **Native VLAN** column for a different VLAN assocated with the port profile to make that the native VLAN.
- c) Click OK.

# **Deleting a Port Profile**

You cannot delete a port profile if a VM is actively using that port profile.

#### **Procedure**

- **Step 1** In the **Navigation** pane, click the **VM** tab.
- **Step 2** On the VM tab, expand All ➤ VMWare ➤ Port Profiles.
- **Step 3** Right-click the port profile you want to delete and choose **Delete**.
- **Step 4** If Cisco UCS Manager GUI displays a confirmation dialog box, click **Yes**.
- Step 5 Click OK.

Cisco UCS Manager deletes the port profile and all associated port profile clients.

# **Creating a Profile Client**

- **Step 1** In the Navigation pane, click the VM tab.
- **Step 2** On the VM tab, expand All ➤ VMWare ➤ Port Profiles.
- **Step 3** Right-click the port profile for which you want to create a profile client and choose **Create Profile Client**.
- **Step 4** In the Create Profile Client dialog box, complete the following fields:

| Name                      | Description                                                                                                    |
|---------------------------|----------------------------------------------------------------------------------------------------|
| Name field                | The user-defined name for the profile client.                                                                                                    |
|                           | This name can be between 1 and 16 alphanumeric characters. You cannot use spaces or any special characters, and you cannot change this name after the object has been saved.            |
| <b>Description</b> field  | The user-defined description of the client.                                                                                                    |
|                           | Enter up to 256 characters. You can use any characters or spaces except ^ (carat), \ (backslash), > (greater than), < (less than), ' (single quote), " (double quote), ` (accent mark). |
| Datacenter drop-down list | Select a Datacenter from the drop-down list or select <b>All</b> if this profile client applies to all Datacenters.                                                                     |

| Name                                             | Description                                                                                                    |
|--------------------------------------------------|----------------------------------------------------------------------------------------------------|
| Folder drop-down list                            | Select a folder from the drop-down list or select <b>All</b> if this profile client applies to all folders.                  |
| <b>Distributed Virtual Switch</b> drop-down list | Select a virtual switch from the drop-down list or select <b>All</b> if this profile client applies to all virtual switches. |

#### Step 5 Click OK.

#### What to Do Next

Complete the configuration of the virtual machines in VMware vCenter.

# **Modifying a Profile Client**

#### **Procedure**

- Step 1 In the Navigation pane, click the VM tab.
- Step 2 On the VM tab, expand All ➤ VMWare ➤ Port Profiles.
- **Step 3** Click the port profile for which you want to modify the profile client.
- **Step 4** In the Work pane, click the Profile Clients tab.
- **Step 5** Right-click the profile client you want to modify and choose **Show Navigator**.
- **Step 6** In the Navigator for the profile client, change the values for one or more of the following fields:

| Name                             | Description                                                            |
|----------------------------------|------------------------------------------------------------------------|
| Name field                       | The user-defined name for the profile client.                          |
| <b>Description</b> field         | The user-defined description of the client.                            |
| Datacenter field                 | A regular expression used to select the appropriate Datacenter.        |
| Folder field                     | A regular expression used to select the appropriate Datacenter folder. |
| Distributed Virtual Switch field | A regular expression used to select the appropriate virtual switch.    |

#### Step 7 Click OK.

# **Deleting a Profile Client**

You cannot delete a port profile client if a VM is actively using the port profile with which the client is associated.

- **Step 1** In the **Navigation** pane, click the **VM** tab.
- **Step 2** On the VM tab, expand All ➤ VMWare ➤ Port Profiles.
- **Step 3** Click the port profile from which you want to delete a profile client.
- **Step 4** In the Work pane, click the **Profile Clients** tab.
- **Step 5** Right-click the profile client you want to delete and choose **Delete**.
- **Step 6** If Cisco UCS Manager GUI displays a confirmation dialog box, click **Yes**.
- Step 7 Click Save Changes.

**Deleting a Profile Client**